# **SCIAENGINEER**

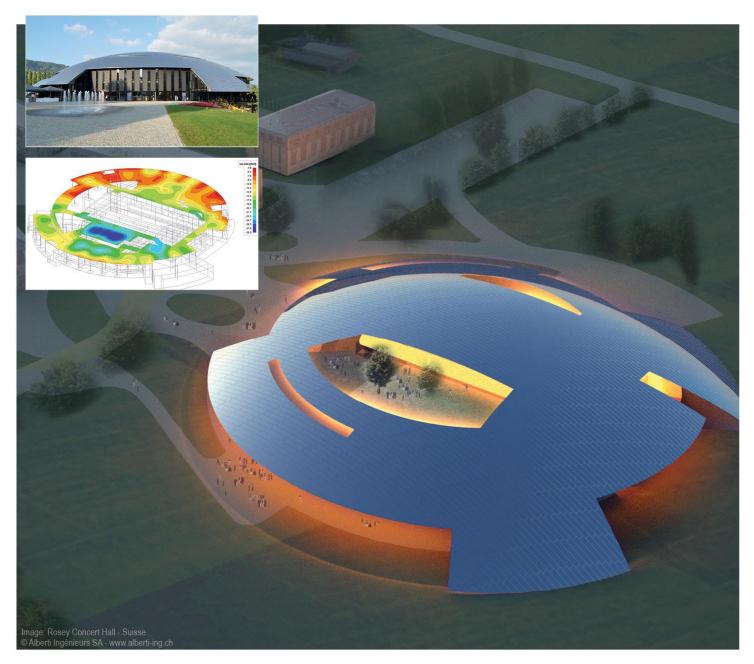

# **Tutorial** Linking SCIA Engineer & Autodesk Revit

All information in this document is subject to modification without prior notice. No part or this manual may be reproduced, stored in a database or retrieval system or published, in any form or in any way, electronically, mechanically, by print, photo print, microfilm or any other means without prior written permission from the publisher. SCIA is not responsible for any direct or indirect damage because of imperfections in the documentation and/or the software.

© Copyright 2016 SCIA Group nv. All rights reserved.

SCIA Engineer 15 Linking Autodesk Revit & SCIA Engineer 01/2016 Release: Manual: Revision:

| Nemetschek SCIA Offices                                                                                                    |                                                                                                    |                                                                                                    |
|----------------------------------------------------------------------------------------------------|----------------------------------------------------------------------------------------------------|----------------------------------------------------------------------------------------------------|
| Latest version is available on: h                                                                                                    | ttp://nemetschek-SCIA.com/en/co                                                                                                    | ontact/offices                                                                                                    |
| Belgium Headquarters<br>Nemetschek SCIA nv<br>Industrieweg 1007<br>B-3540 Herk-de-Stad<br>Tel.: +32 13 55 17 75<br>Fax: +32 13 55 41 75<br>E-mail: info@SCIA-online.com<br>Support Phone | <b>Czech Republic</b><br>Nemetschek SCIA s.r.o.<br>Evropská 2591/33d<br>160 00 Praha 6<br>Tel.: +420 226 205 600<br>Fax: +420 226 201 673<br>E-mail: info.praha@SCIA.cz<br>Nemetschek SCIA s.r.o.                    | Netherlands<br>Nemetschek SCIA bv<br>Wassenaarweg 40<br>NL- 6843 NW Arnhem<br>Tel.: +31 26 320 12 30<br>Fax: +31 26 320 12 39<br>info@SCIA.nl<br>Slovakia                                                       |
| CAE (SCIA Engineer)<br>Tel: +32 13 55 09 90<br>CAD (Allplan)<br>Tel: +32 13 55 09 80<br>Support e-mail:<br>support@SCIA-online.com<br>Austria<br>SCIA Datenservice Ges.m.b.H             | Slavickova 827/1a<br>638 00 Brno<br>Tel.: +420 530 501 570<br>Fax: +420 226 201 673<br>E-mail: info.brno@SCIA.cz<br><b>France</b><br>Nemetschek SCIA sarl<br>Centre d'Affaires<br>29, Grand' Rue<br>FR-59100 Roubaix | Nemetschek SCIA s.r.o.<br>Murgašova 1298/16<br>SK - 010 01 Žilina<br>Tel.: +421 415 003 070-1<br>Fax: +421 415 003 072<br>info@SCIA.sk<br><b>Switzerland</b><br>Nemetschek SCIA Switzerland<br>Dürenbergstr. 24 |
| Dresdnerstrasse 68/2/6/9<br>A-1200 Wien<br>Tel.: +43 1 7433232-11<br>Fax: +43 1 7433232-20<br>info@SCIA.at                                                                               | France<br>Tel.: +33 3.28.33.28.67<br>Fax: +33 3.28.33.28.69<br>france@SCIA-online.com                                                                                                    | CH-3212 Gurmels<br>Tel.: +41 26 341 74 11<br>Fax: +41 26 341 74 13<br>info@SCIA.ch<br><b>USA</b>                                                                                                    |
| Support<br>Tel: +43 1 7433232-12<br>E-mail: support@SCIA-<br>online.com                                                                                                    | SCIA Software GmbH<br>Emil-Figge-Strasse 76-80<br>D-44227 Dortmund<br>Tel.: +49 231/9742586<br>Fax: +49 231/9742587<br>info@SCIA.de                                                                                  | Nemetschek SCIA North America<br>7150 Riverwood Drive<br>Columbia, MD (USA)<br>Tel.: +1 443-542-0638<br>Fax: +1 410-290-8050<br>usa@SCIA-online.com                                                             |
| Nemetschek SCIA do Brasil<br>Rua Dr. Luiz Migliano, 1896 –<br>sala 702, CEP<br>SP -05711-001 São Paulo<br>Brasil<br>Tel: +55 11 4314-5880<br>E-mail: brasil@SCIA-online.com              |                                                                                                    |                                                                                                    |

## Table of Contents

| Table of Contents                          | 4  |
|--------------------------------------------|----|
| Export via CADS Revit SCIA Engineer Link   | 5  |
| Link Location & Setup                      |    |
| Mapping Tables                             | 6  |
| Model Visibility and Filters               | 7  |
| Export to SCIA Engineer (CADS link)        | 7  |
| Export via IFC (Industry Foundation Class) | 11 |
| Import into SCIA Engineer                  | 12 |
| Import .r2s file                           |    |
| Import IFC file                            | 12 |
| Import changes & results to Autodesk Revit | 14 |
|                                            |    |
| Import .r2s file into Autodesk Revit       |    |

## **Export via CADS Revit SCIA Engineer Link**

Open Revit-SCIA Transfer.rvt from folder

## Link Location & Setup

1. Open the CADS Revit SCIA Engineer link by selecting the CADS tab from the list of panels.

| <b>R</b> - | B        | 🗄 🌀 • 🤄               | <b>→</b> ~ ~       |        | × 10 /       | A @ -              | > ₺ 🗄              |        | ₹                                         |                     |        |         | Aut  |
|------------|----------|-----------------------|--------------------|--------|--------------|--------------------|--------------------|--------|-------------------------------------------|---------------------|--------|---------|------|
| •          | Arcl     | nitecture S           | Structure          | Insert | Annotate     | e Analyze          | Massing            | & Site | Collaborate                               | View                | Manage | Add-Ins | CADS |
| Optio      | <b>\</b> | Consistency<br>Checks | Review &<br>Export | *      | ow<br>ported | Review &<br>Import | Select<br>Imported | 6      | Getting Started<br>Best Practices<br>Help | r∰ Cheo<br>(ĵ) Aboo |        |         |      |
|            |          |                       |                    | C      | ADS Revit    | Scia Enginee       | er Link            |        |                                           |                     |        |         |      |
| 2. S       | elect    | the Opti              | ons butt           | on 🕽   | to c         | pen the            | options            | dialo  | gue box.                                  |                     |        |         |      |

- 3. Verify that the following actions are setup:
  - a. National Code = IBC
  - b. Launch SCIA Engineer = No
  - c. SCIA Engineer Version = Browse depending on install version
  - d. Export Selected Items Only = Checked

Options

4. Once the actions are setup, it is possible to make modifications to the Options as well.

| ctions                          | Optio | ns                                        |            |  |  |
|---------------------------------|-------|-------------------------------------------|------------|--|--|
| National Code IBC -             | ⊿ E   | Export                                    |            |  |  |
|                                 |       | nternal Edges with Beams                  | No         |  |  |
| Launch Scia Engineer            | F     | Revit Foundation Slab as                  | Slab       |  |  |
| Scia Engineer Version 15.0.93 - |       | Revit Isolated Foundation as              | Support    |  |  |
|                                 |       | Export / Import                           |            |  |  |
| Export Selected Items Only      |       | gnore Load                                | Yes        |  |  |
| Export to Scia Engineer         |       | gnore Load Combinations                   | Yes        |  |  |
|                                 |       | gnore Member Release                      | Yes        |  |  |
|                                 |       | gnore Slabs                               | No         |  |  |
|                                 |       | gnore Support                             | Yes        |  |  |
|                                 |       | gnore Walls                               | No         |  |  |
| Import from Scia Engineer       |       |                                           |            |  |  |
|                                 |       | Analysis results                          | Yes        |  |  |
|                                 |       | Jpdate 2D Member Openings                 | No         |  |  |
|                                 |       | Jser Mapping                              |            |  |  |
|                                 | I I I | Material as Unknown                       | No         |  |  |
| Mapping Tables                  |       |                                           |            |  |  |
| Preferred Tables User Table     | Anal  | vsis results                              |            |  |  |
|                                 |       | Yes' to import analysis results from Scia | Engineer   |  |  |
| Section Parameter Mapping       |       | ires 'Structural Analysis Toolkit' from A |            |  |  |
|                                 |       |                                           |            |  |  |
|                                 |       |                                           |            |  |  |
|                                 |       |                                           |            |  |  |
|                                 |       |                                           | Close Help |  |  |

### **Mapping Tables**

The transfer of data between Autodesk Revit and SCIA Engineer is dependent on Mapping Tables. These mapping tables are used to link the Revit Section Name & Family Name to the corresponding SCIA Engineer Section and Catalog name.

1. To access the mapping tables, select the Preferred Tables button in the Option dialogue box of the CADS Revit SCIA Engineer link.

| apping Tables    |            |
|------------------|------------|
| Preferred Tables | User Table |

2. In the Preferred Database, it is possible to arrange the pre-installed databases in order of desired priority. In addition, it is also possible to change the mapping rules and add user Revit family paths to the database. For this exercise, set the databases as shown below.

| 🕼 Preferred Dat                | abases           |                   | 23            |  |
|--------------------------------|------------------|-------------------|---------------|--|
| <b>US</b> -Imperial            |                  | *                 | High Priority |  |
| User Table                     |                  |                   |               |  |
| ✓ General Sec                  |                  |                   | Up            |  |
| Document-M                     |                  | =                 |               |  |
| General-Mat                    | erials           |                   | Down          |  |
| Metric Section                 | ons - US         |                   |               |  |
| Belgium Colu                   | imns             |                   | View          |  |
| 😺 Belgium Bea                  | ms               |                   |               |  |
| V Europe Spec                  | ific Sections    |                   |               |  |
| ✓ General Sec                  | tion-Metric      | -                 | Low Priority  |  |
| Manaina Dulas                  |                  |                   | 1             |  |
| Mapping Rules<br>Cross Section |                  | ]                 |               |  |
| 0033 000001                    | Use If not found | •                 |               |  |
| Material                       | Use If not found |                   |               |  |
|                                | Use il not lound | •                 |               |  |
| Source Mappi                   | ng Rules         | Revit Family M    | apping        |  |
| Tarrat Manai                   | an Pulan         | Revit Family Path |               |  |
| Target Mappi                   | ig hales         |                   | aut           |  |
|                                |                  | Ok                | Cancel        |  |

3. The User Table is a listing of items that were either added by the user before running an exchange, or added by the user during the exchange process. The user table will be discussed in more detail later.

## **Model Visibility and Filters**

This model already includes two separate Revit filters. These filters are set up to break apart the model into elements that will be transferred using the link and those that will be transferred using the IFC exchange.

| oundation<br>Iteel/Concrete | New    |
|-----------------------------|--------|
|                             | Edit   |
|                             | Rename |
|                             | Delete |
|                             |        |

To enable or disable the filters in order to view only a portion of the model, use the <sup>Visibility/</sup><sub>Graphics</sub> button and navigate to the Filters tab. For the link transfer, disable the visibility of the Foundation filter.

| Model Categories    | Annotation ( | Categories | Analytic | al Model Catego | ries Importe               | d Categories | Filters |           |                |          |
|---------------------|--------------|------------|----------|-----------------|----------------------------|--------------|---------|-----------|----------------|----------|
|                     |              |            |          |                 |                            |              |         |           |                |          |
|                     |              |            |          | Dr              | niection/Surf:             | 100          |         | 0         | 11             |          |
| N                   | ame          | Visib      | oility – | Pr<br>Lines     | ojection/Surfa<br>Patterns | Transparen   | Li      | C<br>ines | ut<br>Patterns | Halftone |
| N:<br>Steel/Concret |              | Visib      |          |                 |                            | 1            | Li      |           |                | Halftone |

## **Export to SCIA Engineer (CADS link)**

1. When the visibility is properly set, highlight all the items and select the Review & Export button the CADS Revit SCIA Engineer Link.

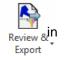

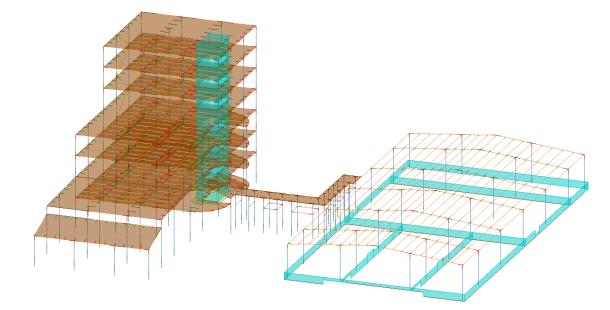

<u>Note</u>: The transfer between Autodesk Revit and SCIA Engineer is based on a properly constructed analytical model in Revit Structures. All of the information that will be transferred between the two software's in gathered from the analytical model in Revit. If no analytical model is set up, then no information will be exchanged. For more information on the analytical model in Autodesk Revit, as well as Analytical Model tools, refer to Best Practice PDF found in the link as well as other Autodesk documentation.

2. After selecting export, the export model preview will appear. It is in this interface that specific items can be selected/deselected for export

|             |   |        |                    |             | Revit                                                        |         |              |
|-------------|---|--------|--------------------|-------------|--------------------------------------------------------------|---------|--------------|
|             |   | Id     | Category           | Section     | Material                                                     | Changes | Export S     |
| FROM        | • | 257738 | Structural Columns | HSS10X8X3/8 | Metal - Steel - ASTM A500 - Grade B - Rectangular and Square | New     | $\checkmark$ |
|             |   | 257739 | Structural Columns | HSS10X8X3/8 | Metal - Steel - ASTM A500 - Grade B - Rectangular and Square | New     | $\checkmark$ |
|             |   | 257740 | Structural Columns | HSS10X8X3/8 | Metal - Steel - ASTM A500 - Grade B - Rectangular and Square | New     | $\checkmark$ |
|             |   | 257741 | Structural Columns | HSS10X8X3/8 | Metal - Steel - ASTM A500 - Grade B - Rectangular and Square | New     | $\checkmark$ |
|             |   | 257742 | Structural Columns | HSS10X8X3/8 | Metal - Steel - ASTM A500 - Grade B - Rectangular and Square | New     | $\checkmark$ |
|             |   | 257743 | Structural Columns | HSS10X8X3/8 | Metal - Steel - ASTM A500 - Grade B - Rectangular and Square | New     | $\checkmark$ |
|             |   | 257744 | Structural Columns | HSS10X8X3/8 | Metal - Steel - ASTM A500 - Grade B - Rectangular and Square | New     | $\checkmark$ |
| parameter a |   | 257745 | Structural Columns | HSS10X8X3/8 | Metal - Steel - ASTM A500 - Grade B - Rectangular and Square | New     | $\checkmark$ |
|             |   | 257746 | Structural Columns | HSS10X8X3/8 | Metal - Steel - ASTM A500 - Grade B - Rectangular and Square | New     | $\checkmark$ |
|             | 1 | 257747 | Structural Columns | HSS10X8X3/8 | Metal - Steel - ASTM A500 - Grade B - Rectangular and Square | New     | $\checkmark$ |
|             |   | 257748 | Structural Columns | HSS10X8X3/8 | Metal - Steel - ASTM A500 - Grade B - Rectangular and Square | New     | $\checkmark$ |
|             |   | 257749 | Structural Columns | HSS10X8X3/8 | Metal - Steel - ASTM A500 - Grade B - Rectangular and Square | New     | $\checkmark$ |
|             |   | 257770 | Structural Framing | HSS8X4X3/8  | Steel ASTM A500, Grade B, Rectangular and Square             | New     | $\checkmark$ |
|             |   | 257771 | Structural Framing | HSS8X4X3/8  | Steel ASTM A500, Grade B, Rectangular and Square             | New     | $\checkmark$ |
|             |   | 257772 | Structural Framing | HSS8X4X3/8  | Steel ASTM A500, Grade B, Rectangular and Square             | New     | $\checkmark$ |
|             |   | 257773 | Structural Framing | HSS8X4X3/8  | Steel ASTM A500, Grade B, Rectangular and Square             | New     | $\checkmark$ |
|             |   | 257774 | Structural Framing | HSS8X4X3/8  | Steel ASTM A500, Grade B, Rectangular and Square             | New     | $\checkmark$ |
|             |   | 257775 | Structural Framing | HSS8X4X3/8  | Steel ASTM A500, Grade B, Rectangular and Square             | New     | $\checkmark$ |
|             |   | 257776 | Structural Framing | HSS8X4X3/8  | Steel ASTM A500, Grade B, Rectangular and Square             | New     | $\checkmark$ |
|             |   | 257777 | Structural Framing | HSS8X4X3/8  | Steel ASTM A500, Grade B, Rectangular and Square             | New     | $\checkmark$ |
|             |   | 257778 | Structural Framion | HSSRY4Y3/R  | Steel ASTM A500 Grade R. Dectangular and Square              | New     |              |

3. After selecting export, the link will prompt the user to save an .r2s (Revit2SCIA) file. Select any location and name and click OK.

4. First, the link will read the entire Revit model and separate the items to be exchanged into categories. Once the read portion is complete, the model will begin to be exported. During the export process, if the link identifies a Material or Cross Section that is not found in the standard mapping tables then the following dialogue box will appear.

| Revit Material 'Metal - St<br>the National Code 'IBC'<br>Do you want to add this | - Rectangular and | d Square' for |
|----------------------------------------------------------------------------------|-------------------|---------------|
|                                                                                  |                   |               |

5. Selecting Yes will open the following dialogue box and will allow the user to add the mapping information for the specified Revit material. Set the mapping as shown below and click OK.

| Supporting Mapping Database : | Document-Materials               | •           |
|-------------------------------|----------------------------------|-------------|
| Material Category :           | Steel                            |             |
| Bevit Material Name           | Metal - Steel - ASTM A500 - Gra  | de P - Dec  |
| nevic material marile.        | Metal - Steel - AS IN ASUU - Gla | ide b - nec |
| Scia Engineer Material Name : | A500 grade B                     | ve b - nec  |

6. Complete a similar process for the mapping of the cross section, 3" STD PIPE in the Revit Family, HSS – Round Structural Tubing setting the mapping as shown below. Both the material and the cross section mapping will be saved in the User Mapping Table. Once a material/cross section is mapped by the user, the link will utilize the new mapping for subsequent transfers.

| 🕼 Add Cross Sec    | tion To User Table                                 |
|--------------------|----------------------------------------------------|
| Supporting Mapping | Database : US-Imperial                             |
| Revit              |                                                    |
| Family Name :      | HSS-Hollow Structural Section-1                    |
| Section Name :     | HSS6X6X5/16                                        |
| Family Role :      | Frame                                              |
| Scia Engineer      |                                                    |
| Catalog Name :     | Rolled                                             |
| Section Name :     | HSS(Imp)6X6X5/16 👻                                 |
| Catalog Id :       | 2                                                  |
| Use as Numer       | rical Cross Section 📃 Use as General Cross Section |
|                    | Ok Cancel                                          |

7. When the link has finished the exchange, a list of the mapped cross sections and materials is shown. Also, shown is the total number of items exported. It is also possible to save a log of the exchange to a Word file.

| Category           | Total Items | Exported | Not Exported | <ul> <li>"W12X79" is mapped as "W(Imp)12X79"</li> </ul>                                                                                                    |  |
|--------------------|-------------|----------|--------------|----------------------------------------------------------------------------------------------------|--|
| Structural Columns | 262         | 262      |              | "W10X45" is mapped as "W(Imp)10X45"                                                                                                    |  |
| Structural Framing | 706         | 706      |              | "W30X90" is mapped as "W(Imp)30X90"     "C5X9" is mapped as "C(Imp)5X9"                                                                                             |  |
| Walls              | 53          | 53       |              | • "W16X31" is mapped as "W(Imp)16X31"                                                                                                    |  |
| Floors             | 13          | 13       |              | <ul> <li>"W18X35" is mapped as "W(Imp)18X35"</li> </ul>                                                                                                    |  |
| Total              | 1034        | 1034     |              | <ul> <li>"W12X19" is mapped as "W(Imp)12X19"</li> <li>"HSS8X4X3/8" is mapped as "HSS(Imp)8X4X3/8"</li> </ul>                                                        |  |
|                    |             |          |              | Summary:<br>282 out of 282 Structural Columns exported<br>706 out of 706 Structural Framing exported<br>53 out of 13 Walls exported<br>13 out of 13 Floros exported |  |
|                    |             |          |              | Total items exported 1034 out of 1034<br>End Time : 01/07/2016 09:28:07<br>Total Time : 00:01:36.4266417                                                            |  |

## **Export via IFC (Industry Foundation Class)**

1. The remaining items in the model (Foundations) will be transferred using the IFC file format. In order to properly exchange the foundation information, change the Filter in View > Visibility/Graphics so the Foundation filter is checked on.

|                             |       |            |                             |          |                      | 1755             |         |            |                |          |
|-----------------------------|-------|------------|-----------------------------|----------|----------------------|------------------|---------|------------|----------------|----------|
| Iodel Categories Annotation |       | Categories | Analytical Model Categories |          | Imported Categories  |                  | Filters |            |                |          |
|                             |       |            | 1000                        |          |                      |                  |         |            |                |          |
| N                           | ame   | Visibi     | lity                        | Projecti | ion/Surfa            | ce               |         | С          | ut             | Halftone |
| Na                          | ame   | Visibi     | ility Lines                 |          | ion/Surfa<br>atterns | ce<br>Transparen |         | C<br>Lines | ut<br>Patterns | Halftone |
| Na<br>Steel/Concret         | 27 NK | Visibi     | lity Lines                  |          |                      | 1                |         |            |                | Halftone |

2. Once only the foundation elements are shown, select all the elements and navigate to Revit button > Export > IFC file.

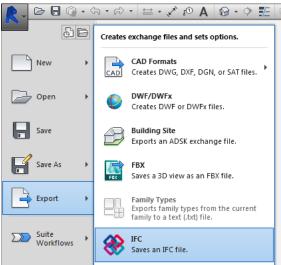

3. Select a location, file name and make sure that you are exporting only the "Current View" so that only the elements that are selected are exported.

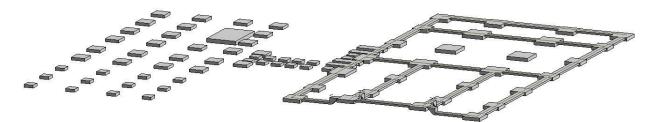

4. When the export is complete, Autodesk Revit can be closed.

## Import into SCIA Engineer

Now that the .r2s file and the IFC file have been exported from Revit Structures, the user can import both and combine them into one file in SCIA Engineer.

#### Import .r2s file

- 1. To import the .r2s file, navigate to File > Import > Revit file while in SCIA Engineer.
- 2. Navigate to the location for the saved .r2s file and open it.
- Once the file is opened, the user has the option to select the code used for the SCIA Engineer file. Make sure that the code used in Revit Structures matched the code used in SCIA Engineer. If a new code needs to be added, select the Add button to change the code.

| Name      | Description      |       |
|-----------|------------------|-------|
| IBC .     | IBC              |       |
| Add Delet | te 🕢 Active code | Close |

4. Select Close and the file will be imported. Use the Zoom All button  $\xrightarrow{EX}$  to show the entire model.

#### Import IFC file

- 1. To import the IFC file into the same SCIA Engineer file, navigate to File > Update > IFC2x3 and select the saved IFC export from Revit Structures.
- 2. When the IFC Import Options dialogue appears, modify the setting for the import of the geometry as follows and click OK.

| Import entities | Geometry              |  |  |
|-----------------|-----------------------|--|--|
| ✓ 1D members    | C as members          |  |  |
| ✓ 2D members    | as reference model    |  |  |
| Reinforcement   |                       |  |  |
| Tendons         | Analysis shape only   |  |  |
| ✓ Others        | Run member recognizer |  |  |
| Tendons         | -Material table       |  |  |
| as internal     | Choose File Edit      |  |  |
| C as free       |                       |  |  |
| Storeys         | National code         |  |  |
| Import storeys  | Change                |  |  |
| inport store ys | Chungern              |  |  |

3. The IFC file will be imported and the Update dialogue window will open. From the update window, the new entities are identified in Green, while the existing entities are identified in Red. It is now possible to select the entities that should remain in the update. Uncheck the box for Deleted Entities and click Accept. Once the changes have been accepted, the dialogue can be closed.

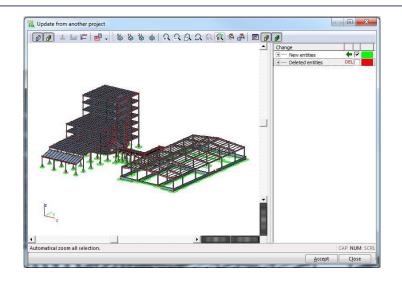

4. The model is now updated and aligned with the foundation elements inserted as General Solid geometry. This geometry can now be dealt with in a variety of different ways. It is first possible to convert the foundation elements into plate elements using the BIM toolbox and the Convert General Solid into Plate/Wall command.

| IM tool | xoc                                                                                                    |
|---------|----------------------------------------------------------------------------------------------------|
| 1 miles | Convert<br><b>Seneral solid into beam/column</b>                                                                                        |
|         | General solid into plate/wall<br>Part of a general solid to a member<br>Heam/slab into general solid<br>Align<br>Evaluate - Clash check |
| New     | Close                                                                                                    |
| 9.3     |                                                                                                    |

- 5. If conversion isn't desired, the entities can remain as general solid or reference geometry and support conditions (nodal, line, surface, etc.) can be added.
- 6. The final model in SCIA Engineer after the transfer from Autodesk Revit is shown below.

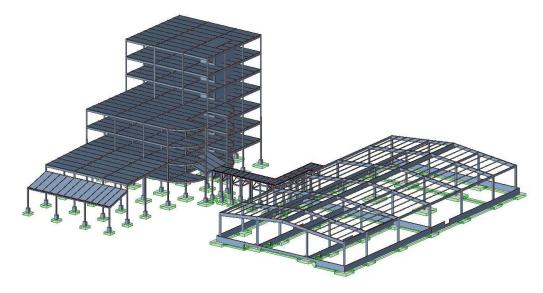

## Import changes & results to Autodesk Revit

Now that the project has been loaded, analyzed and designed the modified geometry and results can be sent back to Autodesk Revit for documentation and coordination.

## Import .r2s file into Autodesk Revit

- 1. Open SCIA Engineer file, SCIA-Revit Transfer\_Results. This file already has loading and results.
- 2. Navigate to File > Export > Revit file to create new .r2s file.
- 3. In order to import analysis results, users must install the Structural Analysis Toolkit 2015 that is available for Autodesk Revit. The toolkit can be downloaded for free from the following link:

https://apps.exchange.autodesk.com/RVT/en/Detail/Index?id=appstore.exchange.autodesk.com%3Astr ucturalanalysistoolkit2015 windows64%3Aen

- 4. Open Autodesk Revit and start a new project.
- 5. With a new project open, access the CADS tab and select Review and Import Import in order to import the file that was exported from SCIA Engineer. Make sure that the link options are set up to accept new analysis results.

| ⊿ | Import                    |     |
|---|---------------------------|-----|
|   | Analysis results          | Yes |
|   | Update 2D Member Openings | No  |

6. Once the file has been imported, select the 3D Analytical Model View.

#### Access Structural Analysis results in Revit

- 1. Next, the Structural Analysis functionality can be accessed from the Analyze tab.
- Select the button for Results Explorer import the analysis results from SCIA Engineer to Revit.

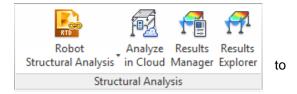

- With the results imported, open up the 3D View > Analytical Model, select a load case and result type and then click Apply.
- 4. The structural analysis toolkit will now show the forces, moments or deformations on the 3D model.

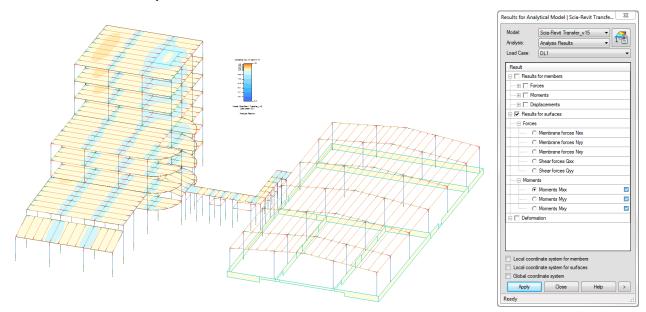

- 5. It is also possible to export internal forces on beams as reaction "tags" to be used to document the beam end reactions.
- 6. Navigate to the View tab and add Structural Plan View for Level 7.

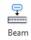

- 7. Navigate to the Annotate tab and select the button for Beam Annotations
- 8. In the Beam Annotations dialog add the Structural Framing Tags for the Start & End Reaction Tags

| m Annotations                  |                             |                                                          |                                                                                          | 8 23     |
|--------------------------------|-----------------------------|----------------------------------------------------------|------------------------------------------------------------------------------------------|----------|
| se this tool to place beam ann | iotations, tags and spot el | evations, on the beams in your current plan view.        |                                                                                          |          |
| eam annotations can be place   | d at the ends and mid-poir  | nts of level and sloped beams. They can also be placed o | n either side of the beam.                                                               |          |
| elect the annotation type and  | l location. A schematic pre | view is given below.                                     |                                                                                          |          |
| Placement                      |                             |                                                          |                                                                                          |          |
| All beams in current plan v    | view                        |                                                          |                                                                                          |          |
| All selected beams in current  | ent plan view               |                                                          |                                                                                          |          |
| Include beams from links       |                             |                                                          |                                                                                          |          |
| Remove existing beam tag       | ns and spot elevations      |                                                          |                                                                                          |          |
|                                |                             |                                                          | _                                                                                        |          |
| Beams that have exit           | sting host file annotations | will not be reannotated.                                 |                                                                                          | Settings |
| Level beams in plan Slop       |                             | Structural Framing Tag : Sta                             | End Reaction Tag                                                                         |          |
|                                |                             |                                                          |                                                                                          |          |
|                                |                             |                                                          |                                                                                          |          |
| <pre></pre>                    |                             | Beam Elevation (Project)                                 | <pre><pre><pre><pre><pre><pre><pre><pre></pre></pre></pre></pre></pre></pre></pre></pre> |          |

- 9. Clicking OK will add the Beam End Reactions to the beams in the plan view.
- 10. The maximum beam reactions that are shown on the plane view of the structure coincide with the maximum shear value (Vz) at either end from all of the available combinations. For additional information on analysis results and beam reactions, refer to the CADS Revit Link Help guide installed in Revit.

| Þ | Getting Started | _ | Check List |
|---|-----------------|---|------------|
| 6 | Best Practices  |   | About      |
| ? | Help            | U | About      |

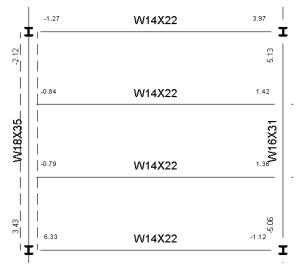